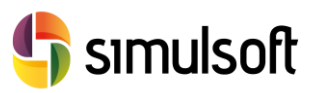

- 1 Proceso de descarga de la versión comercial del programa. Pasos a seguir.
- *1.1 Selecciona el menú GTS NX.*

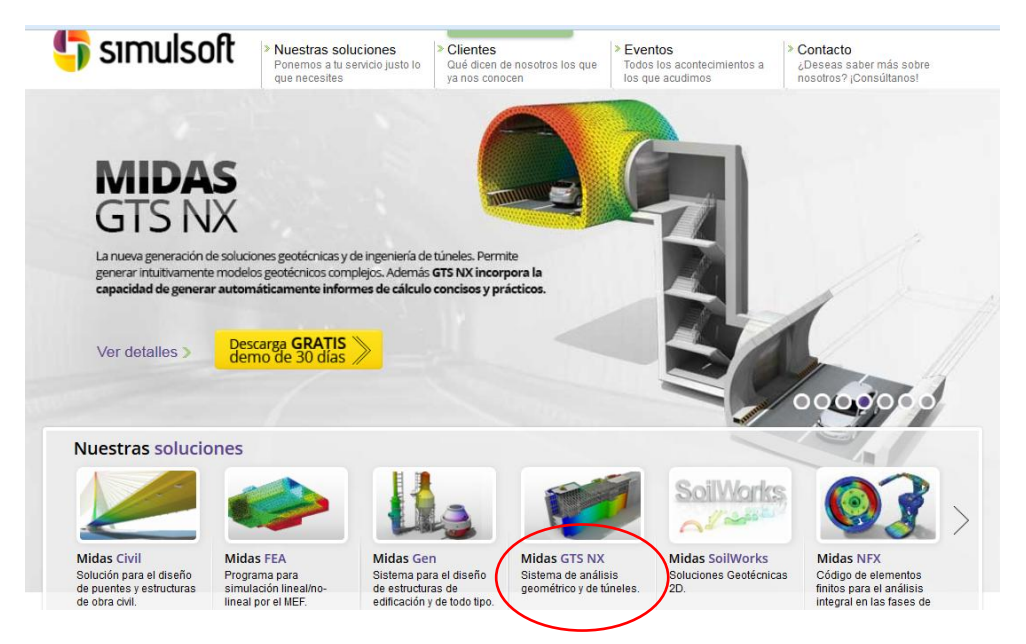

*1.2 Selecciona el botón "Descarga GRATIS demo de 30 días".*

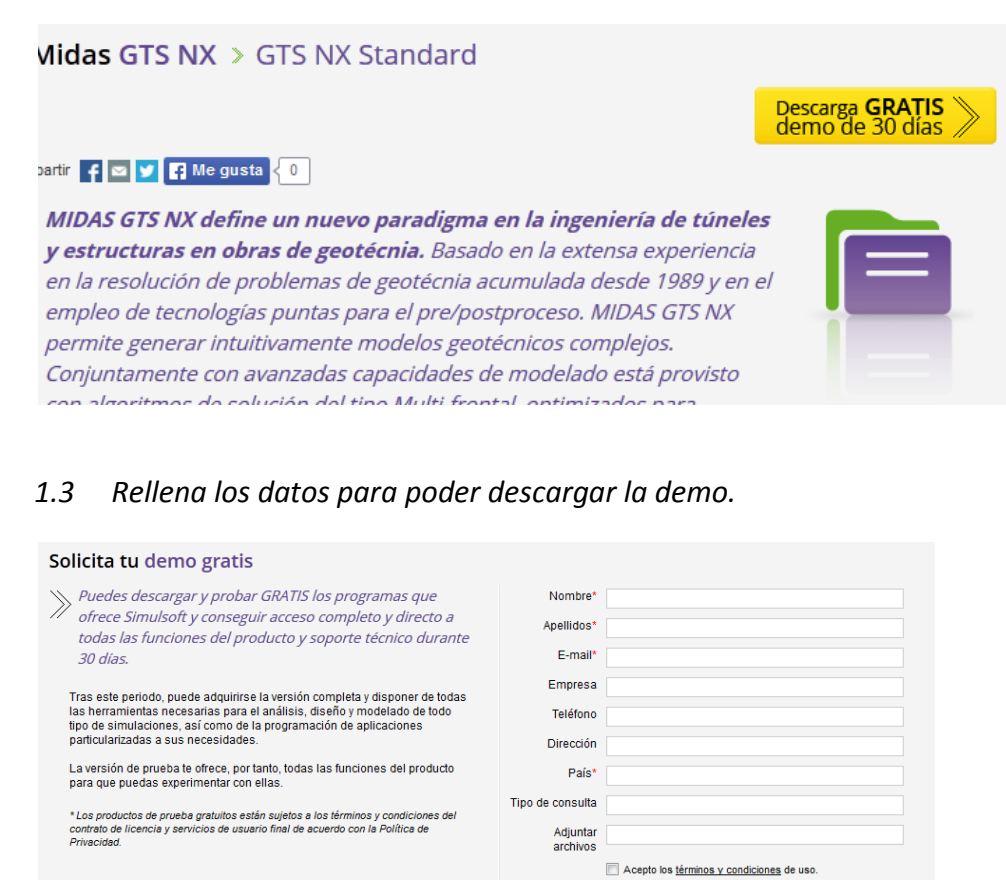

Pág.1 - 3

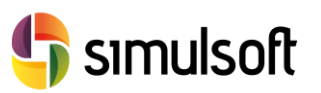

## *1.4 Selecciona el Link de descarga.*

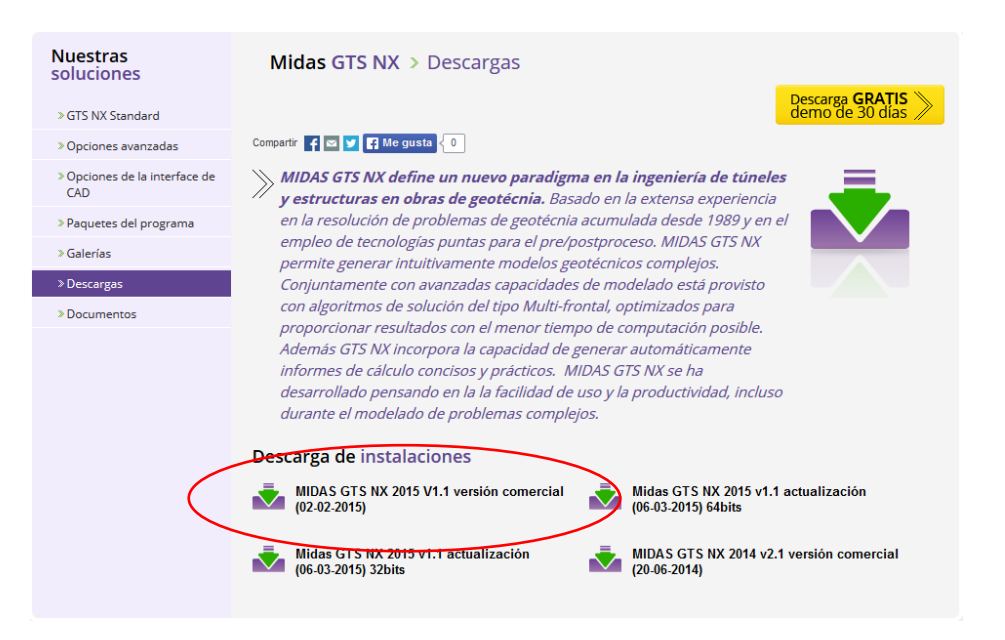

## *1.5 Instalar el software.*

## *1.6 Ejecutar el programa.*

## *1.7 Autentificación de licencia Web.*

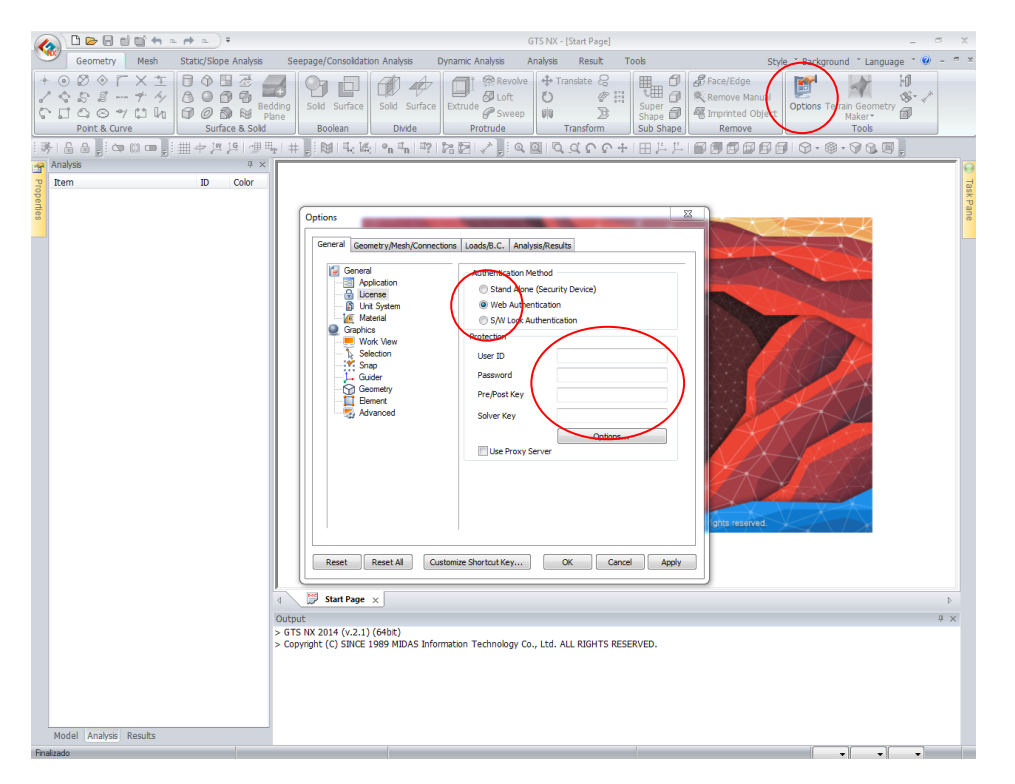

Introducir en esta ventana los datos de activación de la licencia proporcionados por correo electrónico. Se pueden introducir desde cualquier ordenador que tenga acceso a internet, e intercambiarlo entre ordenadores.

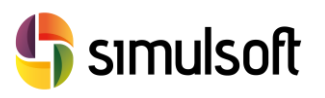

simulsoft ingenieros, s.l. Reina Victoria 35, piso 5º| 39005 Santander | Tel. 942 29 09 91

Ir a File -> New Project para comenzar a usar el programa.